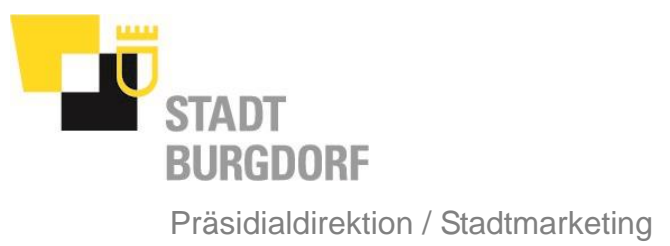

## **Institution oder Verein registrieren**

Um einen Verein oder eine Institution zu erfassen, gehen sie wie folgt vor:

- 1. Gehen sie auf die Homepage: www.burgdorf.ch
- 2. Wählen sie «Login» in der rechten oberen Ecke

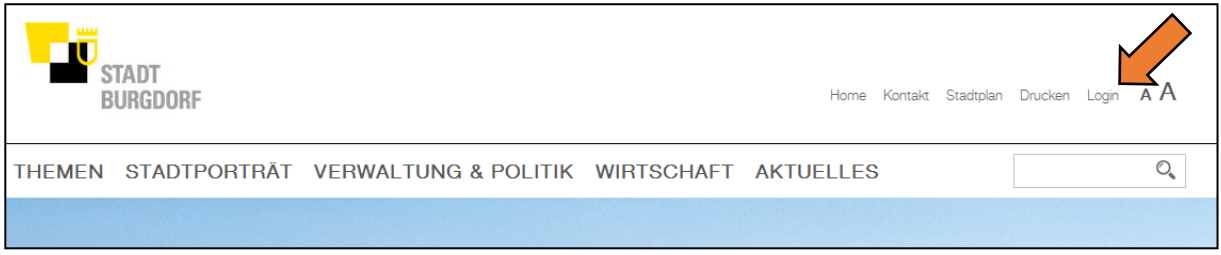

3. Sofern sie bereits über ein Benutzerkonto verfügen, melden sie sich wie gewohnt auf unserer Webseite an.

## **Falls sie noch über kein Benutzerkonto verfügen, erstellen sie ein solches wie folgt:**

Wählen sie «Hier können Sie sich neu registrieren», füllen sie die Details der Benutzerregistrierung aus und bestätigen sie die Angaben mit «Abschicken». (Der Benutzername kann später nicht mehr geändert werden.)

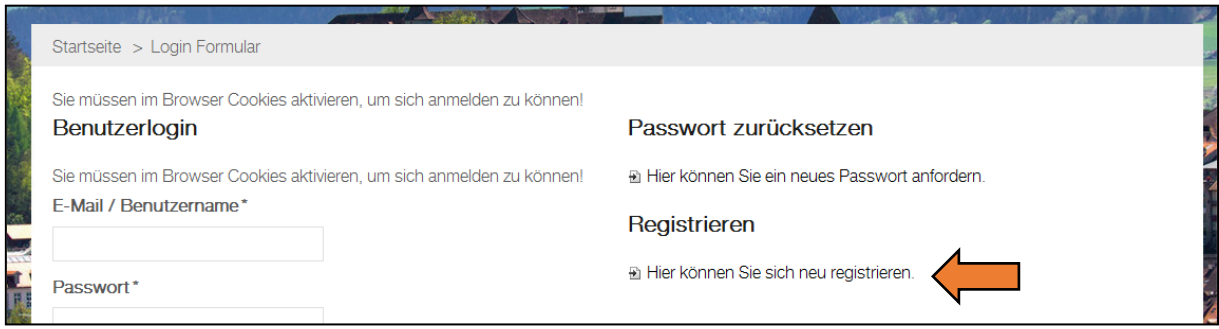

In Kürze erhalten sie eine E-Mail mit dem Link zur Bestätigung. Klicken sie auf den Link um das Benutzerkonto zu aktivieren.

4. Melden sie sich mit ihrem Benutzerkonto an. Im Bereich «Personalisierte Dienste» können sie nun ihren Verein oder ihre Institution erfassen.

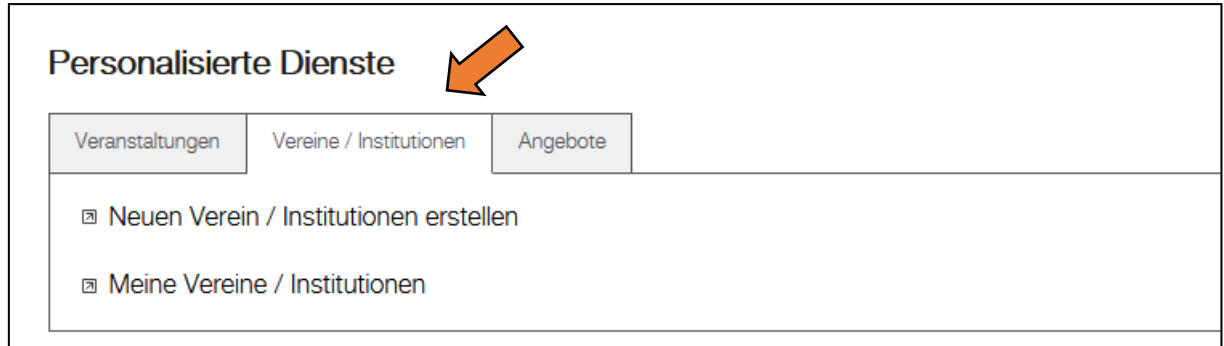

- 1. Füllen sie das Erfassungsformular aus. (Felder welche mit \* gekennzeichnet sind, müssen zwingend ausgefüllt werden.)
- 2. Mit "Speichern" schliessen sie die Erfassung ab und geben sie zur Freigabe frei.
- 3. Sobald ihr Angebot überprüft und freigegeben wurde, erscheint es auf der Webseite der Stadt Burgdorf unter folgendem Link:

<https://www.burgdorf.ch/de/vereinsverzeichnis/>